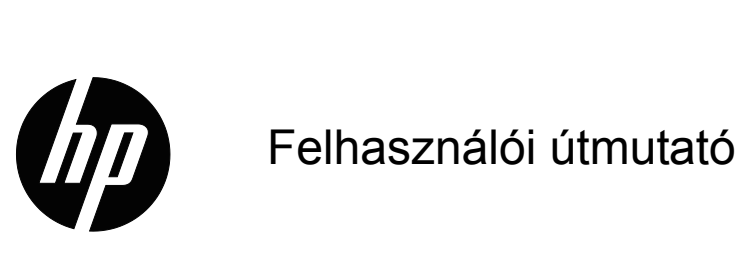

© 2017 HP Development Company, L.P. A HDMI, a HDMI embléma és a High-Definition Multimedia Interface a HDMI Licensing LLC. védjegye vagy bejegyzett védjegye.

A Windows a Microsoft Corporation védjegye vagy bejegyzett védjegye az Egyesült Államokban és/vagy más országokban.

Az itt közölt információ figyelmeztetés nélkül változhat. A HP termékekre és szolgáltatásokra vonatkozó garanciáját csak a kifejezett szavatossági nyilatkozat jelentheti, amelyet az ilyen termékekhez és szolgáltatásokhoz mellékelnek. A jelen tájékoztatóban foglaltak nem értelmezhetők az abban foglaltakon kívül vállalt jótállásnak. A HP nem felel a jelen tájékoztatóban található szerkesztési vagy nyomtatási hibákért.

#### **Termékfelhívás**

Ez az útmutató a készüléktípusok többségére jellemző funkciókat ismerteti. Előfordulhat, hogy egyes jellemzők nem elérhetők a terméken. A legfrissebb használati útmutató megtekintéséhez látogasson el a http://www.hp.com/support weboldalra, és válassza ki az adott országot. Válassza ki a **Termék keresése** elemet, majd kövesse a képernyőn megjelenő utasításokat.

Első kiadás (2017. október)

Dokumentumszám: L00415-211

# <span id="page-2-0"></span>**A használati utasításról**

Ez az útmutató a monitor funkcióit, a monitor beállítását, a szoftver használatát és a műszaki jellemzőket ismerteti.

 **FIGYELEM!** Olyan veszélyes helyzetet jelez, amely halált vagy súlyos sérülést **okozhat**, ha nem kerülik el.

 **VIGYÁZAT:** Olyan veszélyes helyzetet jelez, amely enyhe vagy mérsékelt sérülést **okozhat**, ha nem kerülik el.

**FONTOS:** Olyan információkat jelez, amelyek fontosnak minősülnek, de nem kapcsolódnak veszélyhez (ilyenek például a vagyontárgyakban keletkező károkkal kapcsolatos üzenetek). Egy értesítés jelzi a felhasználónak, hogy az adott eljáráshoz megadott lépések precíz követésének elmulasztása adatveszteséget, illetve hardverés szoftverkárokat okozhat. Ezenkívül alapvető tudnivalókat közöl bizonyos fogalmak értelmezéséhez vagy egy feladat végrehajtásához.

**MEGJEGYZÉS:** Kiegészítő információkat tartalmaz a fő szövegrész kihangsúlyozása vagy kiegészítése céljából.

**TIPP:** Hasznos tippeket nyújt a feladatok elvégzéséhez.

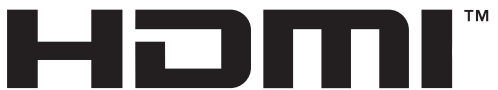

HIGH-DEFINITION MULTIMEDIA INTERFACE Ez a termék HDMI technológiát tartalmaz.

# **Tartalomjegyzék**

#### **[A használati utasításról](#page-2-0)**

#### **1. Első [lépések](#page-4-0)**

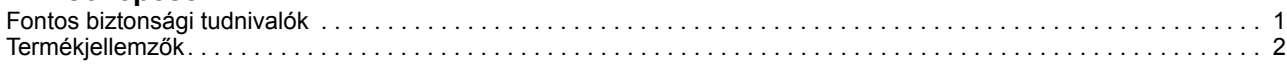

#### **[2. Biztonsági és karbantartási irányelvek](#page-6-0)**

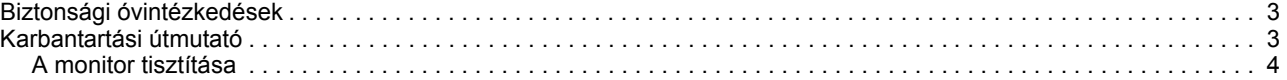

#### **[3. A monitor felállítása](#page-8-0)**

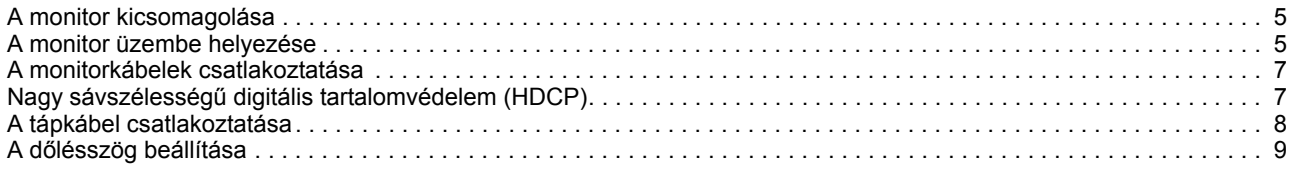

#### **[4. A monitor kezelése](#page-13-0)**

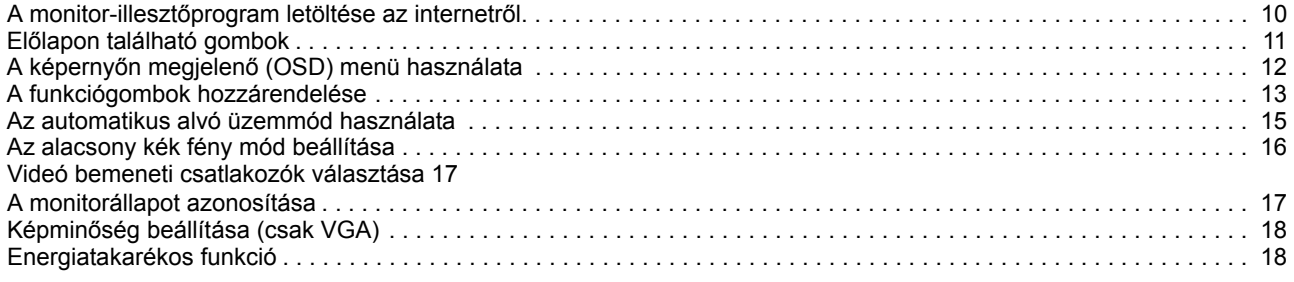

#### **[A. Hibaelhárítás](#page-22-0)**

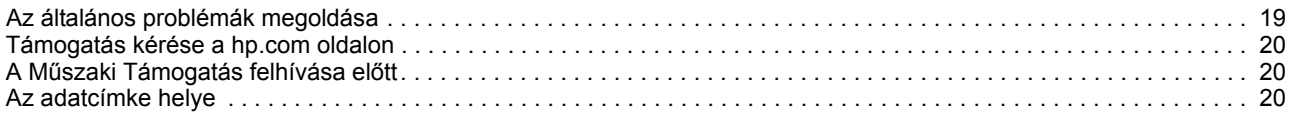

#### **B. Mű[szaki adatok](#page-24-0)**

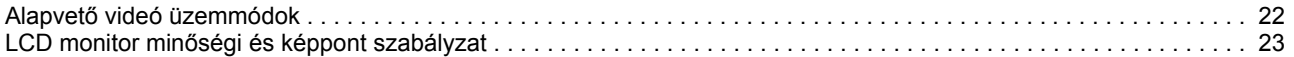

## <span id="page-4-0"></span>**1. Első lépések**

#### <span id="page-4-1"></span>**Fontos biztonsági tudnivalók**

Elképzelhető, hogy a monitorhoz egy AC hálózati adapter vagy kábel van mellékelve. Ha más tápkábelt kíván használni, kizárólag az ezzel a monitorral kompatibilis áramforrást és csatlakozást használjon. A monitorral használható megfelelő tápkábelkészlettel kapcsolatos tudnivalókért tekintse meg a Termékfelhívások című dokumentumot, amely a dokumentációs készletben található.

**FIGYELEM!** Az áramütés és a berendezést érő károk kockázatának csökkentése:

- Dugja a tápcsatlakozót egy mindig könnyen elérhető konnektorba.
- A számítógépet a tápkábel konnektorból történő kihúzásával áramtalanítsa.
- Ha a tápkábelen egy 3 villás csatlakozódugasz található, akkor a kábelt egy megfelelően földelt, 3 villás aljzatba csatlakoztassa. Ne ártalmatlanítsa a tápkábel földelővilláját, például egy 2 villás adapter csatlakoztatásával. A földelővilla fontos biztonsági funkciót lát el.

Az Ön biztonsága érdekében ne helyezzen tárgyakat a tápkábelre. Úgy helyezze el a kábeleket, hogy senki se lépjen rájuk vagy botoljon meg bennük véletlenül.

A súlyos sérülés kockázatának elkerülése érdekében olvassa el a Biztonság és kényelem útmutatót. Az útmutató ismerteti a számítógép felhasználóinak a munkaállomás helyes kialakítását, illetve a megfelelő testtartást, az egészséggel kapcsolatos tudnivalókat és a munkával kapcsolatos szokásokat. A Biztonság és kényelem útmutató ezenkívül fontos tudnivalókat tartalmaz az elektromos és mechanikai biztonságról. A Biztonság és kényelem útmutató a weben keresztül érhető el a http://www.hp.com/ergo címen.

 **VIGYÁZAT!** A monitor, illetve a számítógép védelme érdekében a számítógép és a perifériák (pl. monitor, nyomtató, lapolvasó) tápkábeleit túláramvédő eszközhöz, például túláramvédelemmel rendelkező elosztóhoz vagy szünetmentes tápegységhez (UPS) csatlakoztassa. Nem minden elosztó rendelkezik túláramvédelemmel. Amelyek igen, azokon ez a képesség kifejezetten fel van tüntetve. Olyan elosztót használjon, amelynek gyártója cseregaranciát ajánl, így kicserélheti készülékeit, ha a túláramvédelem meghibásodik.

A HP LCD monitort megfelelő és helyesen méretezett bútorzatra helyezze.

**FIGYELEM!** A nem megfelelő módon, például fiókos szekrényre, könyvespolcra, polcra, íróasztalra, hangszóróra, ládára vagy kocsira helyezett LCD-monitor leeshet és személyi sérülést okozhat.

Ügyeljen arra, hogy az LCD-monitorhoz csatlakoztatott vezetékek és kábelek úgy legyenek elvezetve, hogy ne lehessen őket megrántani, megfogni, illetve ne lehessen bennük megbotlani.

Győződjön meg arról, hogy a konnektorhoz csatlakoztatott termékek áramfelvétele nem haladja meg a konnektor névleges teljesítményét, illetve a kábelhez csatlakoztatott termékek teljes áramfelvétele nem haladja meg a kábel névleges teljesítményét. Nézze meg a teljesítményadatokat tartalmazó címkét, hogy megállapítsa az egyes eszközök névleges teljesítményét (Amper vagy A).

A monitort könnyen hozzáférhető konnektor közelében kell beüzemelni. A monitor áramtalanításakor fogja meg erősen a dugót, és húzza ki a konnektorból. A monitort soha ne a vezetéknél fogva húzza ki.

Ne ejtse le a monitort vagy helyezze labilis felületre.

**MEGJEGYZÉS:** Ez a termék szórakoztatási célra készült. A monitort érdemes kontrollált fényű környezetben beüzemelni, mivel így elkerülhető a környező fényforrások és a fényes felületek által keltett interferencia, amely zavaró tükröződést okozhat a képernyőn. A legfrissebb verziójú illesztőprogramok és szoftverek letöltéséhez látogasson el a http://www.hp.com/support weboldalra.

## <span id="page-5-0"></span>**Termékjellemzők**

A HP LCD (folyadékkristályos megjelenítő) monitor aktív mátrix, vékonyfilm tranzisztoros (TFT) kijelzővel rendelkezik, a következő jellemzőkkel:

- Nagyméretű kijelző
- Maximális grafikai felbontás: 1920 x 1080 @ 60Hz
- Valamint teljes képernyős támogatás kisebb felbontásokhoz
- VGA analóg jel
- HDMI digitális jel
- Egyszerű megtekintés ülő vagy álló helyzetből, illetve oldalirányban
- Dőlésszög-beállítás
- Eltávolítható alapzat
- Biztonsági kábelt fogadó horony (a biztonsági kábel külön kapható)
- Plug and Play képesség, amennyiben az operációs rendszer támogatja
- Képernyőmenüs (OSD) beállítási lehetőségek számos nyelven az egyszerű beállításhoz és optimális képhez
- Energiatakarékos funkció az alacsony energiafogyasztással kapcsolatos követelmények teljesítéséhez
- HDCP (Nagy sávszélességű digitális tartalomvédelem) másolásvédelem az összes digitális bemeneten.

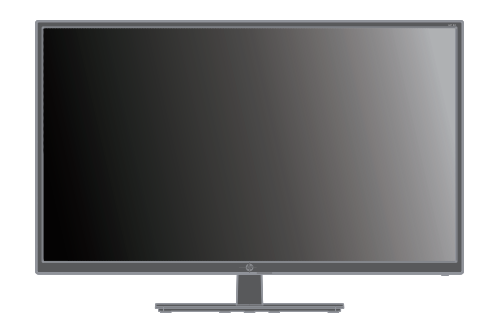

**MEGJEGYZÉS:** A biztonsági és szabályozási tudnivalókért tekintse meg a *Termékfelhívások* című dokumentumot, amely a dokumentációs készletben található. Ha a termék használati útmutatójának frissített verzióit szeretné megkeresni, látogasson el a http://www.hp.com/support weboldalra, ahol letöltheti a HP alkalmazások és illesztőprogramok legújabb verzióit.

# <span id="page-6-0"></span>**2. Biztonsági és karbantartási irányelvek**

#### <span id="page-6-1"></span>**Biztonsági óvintézkedések**

- Kizárólag olyan áramforrást és csatlakozót használjon, amelyek kompatibilisek e monitorral, a monitor címkéjén/hátlapján jelzettek szerint.
- Győződjön meg arról, hogy az aljzathoz csatlakoztatott termékek áramfelvétele nem haladja meg az elektromos aljzat névleges teljesítményét, illetve a tápkábelhez csatlakoztatott termékek teljes áramfelvétele nem haladja meg a tápkábel névleges teljesítményét. Nézze meg a teljesítményadatokat tartalmazó címkét, hogy megállapítsa az egyes eszközök névleges teljesítményét (Amper vagy A).
- A monitort könnyen hozzáférhető elektromos aljzat közelében kell felállítania. A monitort a tápkábel konnektorból történő kihúzásával áramtalanítsa úgy, hogy a dugót fogja meg. A monitort soha ne a vezetéknél fogva húzza ki.
- Ne helyezzen semmit a tápkábelre. Ne lépjen a kábelre.

### <span id="page-6-2"></span>**Karbantartási útmutató**

A monitor teljesítményének javítása, illetve élettartamának meghosszabbítása:

- Ne nyissa ki a monitor burkolatát vagy kísérelje meg saját maga megjavítani a terméket. Kizárólag azokat a vezérlőket lehet módosítani, amelyek a használati útmutatóban szerepelnek. Ha a monitor nem működik megfelelően vagy elejtették, illetve megsérült, lépjen kapcsolatba a hivatalos HP kereskedővel, forgalmazóval vagy szolgáltatóval.
- Kizárólag olyan áramforrást és csatlakozót használjon, amelyek kompatibilisek e monitorral, a monitor címkéjén/hátlapján jelzettek szerint.
- Győződjön meg arról, hogy az aljzathoz csatlakoztatott termékek áramfelvétele nem haladja meg az elektromos aljzat névleges teljesítményét, illetve a kábelhez csatlakoztatott termékek teljes áramfelvétele nem haladja meg a kábel névleges teljesítményét. Nézze meg a teljesítményadatokat tartalmazó címkét, hogy megállapítsa az egyes eszközök névleges teljesítményét (Amper vagy A).
- A monitort könnyen hozzáférhető aljzat közelében kell felállítania. A monitort a tápkábel konnektorból történő kihúzásával áramtalanítsa úgy, hogy a dugót fogja meg. A monitort soha ne a vezetéknél fogva húzza ki.
- Kapcsolja ki a monitort, ha nem használja. A monitor várható élettartamát jelentős mértékben meghosszabbíthatja, ha képernyőkímélő programot használ, vagy kikapcsolja a monitort, ha nem használja
- A készülékház nyílásai a megfelelő szellőzés biztosítására szolgálnak. Ezeket a nyílásokat nem szabad elzárni vagy letakarni. Semmiféle idegen tárgyat ne dugjon a készülékház réseibe vagy egyéb nyílásaiba.
- Ne ejtse le a monitort vagy helyezze labilis felületre.
- Ne helyezzen semmit a tápkábelre. Ne lépjen a kábelre.
- A monitort jól szellőző területen tartsa és óvja az erős fénytől, szélsőséges hőmérséklettől és magas páratartalomtól.
- Amikor eltávolítja a monitor talpát, puha felületre fektesse a kijelzővel lefelé, nehogy megkarcolódjon, megsérüljön vagy eltörjön.

## <span id="page-7-0"></span>**A monitor tisztítása**

- 1. Kapcsolja ki a monitort és a számítógépet.
- 2. Húzza ki a monitor hálózati dugóját az aljzatból vagy elosztóból.
- 3. A monitor műanyag felületeit mindig tiszta és vízzel megnedvesített törlőkendővel tisztítsa.
- 4. A monitor képernyőjét antisztatikus képernyőtisztítóval tisztítsa.

△ VIGYÁZAT: Ne használjon benzolt, hígítót, ammóniát vagy más illékony anyagot a monitor képernyőjének vagy burkolatának tisztításához. Az ilyen vegyszerek megrongálhatják a burkolat felületét és a képernyőt.

# <span id="page-8-0"></span>**3. A monitor felállítása**

#### <span id="page-8-1"></span>**A monitor kicsomagolása**

- 1. Csomagolja ki a monitort. Győződjön meg arról, hogy a csomag minden tételt tartalmaz. A csomagoláshoz használt kartondobozt tárolja biztonságos helyen.
- 2. Kapcsolja ki a számítógépet és a hozzá csatlakoztatott eszközöket.
- 3. Készítsen elő egy laos területet a monitor összeszereléséhez. Egy lapos, puha és védett területre lehet szükség, ahova a monitort a kijelzővel lefelé leteheti, hogy előkészítse az üzembe helyezéshez.

#### <span id="page-8-2"></span>**A monitor üzembe helyezése**

A monitort asztalra helyezheti vagy falra szerelheti. A monitort egy kézenfekvő, jól szellőztetett helyen, a számítógép közelében helyezze el. A monitor felállítása után csatlakoztassa hozzá a monitorkábeleket.

#### **A monitor előkészítése asztali használathoz**

**VIGYÁZAT:** A kijelzőpanel törékeny. Kerülje az LCD képernyő érintését vagy megnyomását, mert ettől megsérülhet.

Emelje fel a monitort és állítsa fel egy stabil, vízszintes felületen.

#### **A monitor előkészítése falra szereléshez**

1. Ellenőrizze a fali konzol stabilitását.

**FIGYELEM!** A súlyos személyi sérülés és/vagy az eszköz károsodásának elkerülése érdekében ellenőrizze, hogy a fali konzolt megfelelően szerelték-e fel és rögzítették-e, mielőtt hozzá rögzítené a monitort. Tekintse meg a fali konzolhoz mellékelt utasításokat, hogy meggyőződjön, elbírja a monitor súlyát.

- 2. Húzza ki a tápkábelt és a többi kábelt a monitorból.
- 3. Helyezze a monitort a kijelzőpanellel lefelé egy sima, védett felületre.

4. Távolítsa el a zsanér borítását (1), távolítsa el a csavarokat (2) a zsanérról, majd távolítsa el a talpat (3).

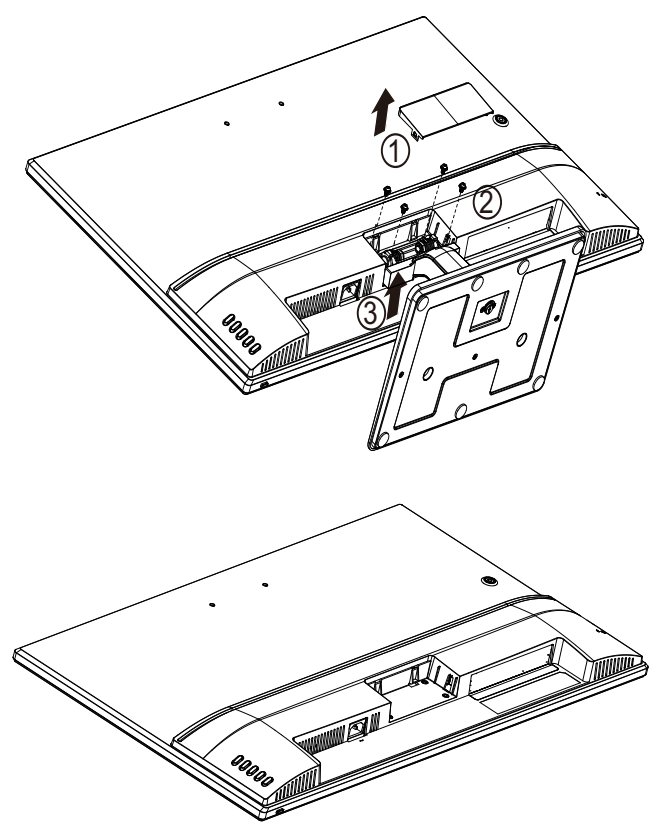

5. Szerelje fel a VESA-konzolt (külön megvásárolható tartozék).

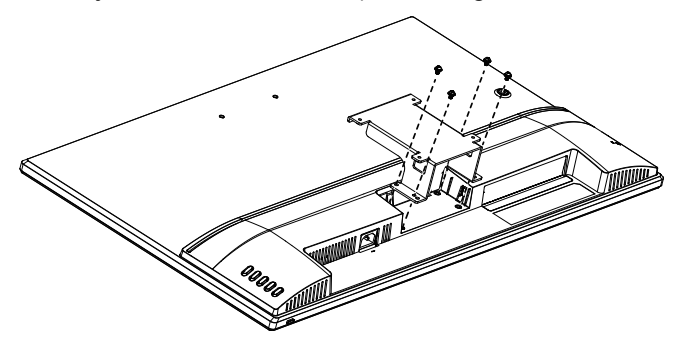

- 6. Kövesse a konzolhoz mellékelt használati utasítás útmutatását annak biztosítása érdekében, hogy a monitor rögzítése biztonságosan történjen. A panel hátlapján lévő négy darab, menetes lyuk megfelel a lapos monitorok felszerelésére vonatkozó VESA szabványnak.
- 7. Szereljen fel monitorkart vagy egyéb tartókart.

**MEGJEGYZÉS:** Ezt a készüléket UL- vagy CSA-minősítéssel rendelkező fali konzollal kell rögzíteni.

△ **VIGYÁZAT:** Ez a monitor támogatja a VESA ipari szabványnak megfelelő 100 mm-es szerelőlyukakat. Harmadik fél által szállított konzol felszereléséhez négy darab 4 mm vastag, 0,7 menetemelkedésű és 10 mm hosszúságú csavarok használata szükséges. Tilos hosszabb csavart használni, mert azok károsíthatják a monitort. Fontos ellenőrizni, hogy a gyártó felszerelési megoldása megfelel-e a VESA szabványnak, és hogy elbírja-e a monitor súlyát. A lehető legjobb teljesítmény érdekében fontos, hogy a monitorhoz mellékelt tápkábelt és videokábeleket használja.

### <span id="page-10-0"></span>**A monitorkábelek csatlakoztatása**

#### **A VGA- (analóg) kábel vagy HDMI- (digitális) kábel csatlakoztatása**

Használjon egy VGA-videokábelt vagy HDMI-kábelt a monitor és a számítógép csatlakoztatásához. HDMI használatához HDMI-kompatibilis grafikus kártyával kell rendelkeznie. A csatlakozók a monitor hátulján találhatók. Győződjön meg arról, hogy a számítógép és a monitor is ki van kapcsolva.

A VGA-kábel csatlakoztatása: Csatlakoztassa a VGA-kábel egyik végét a monitor hátuljához, a másikat pedig a számítógép VGA-videocsatlakozójához.

A HDMI-kábel csatlakoztatása: csatlakoztassa a HDMI-kábel egyik végét a monitor hátuljához, a másikat pedig a számítógép HDMI-videocsatlakozójához. A kábelt csak akkor tudja használni, ha a számítógépe HDMI-kompatibilis grafikus kártyával rendelkezik. A monitor HDMI-csatlakozója és a kábel mellékelt tartozékok.

#### **MEGJEGYZÉS:** A csatlakozóaljzatok helye eltérő lehet.

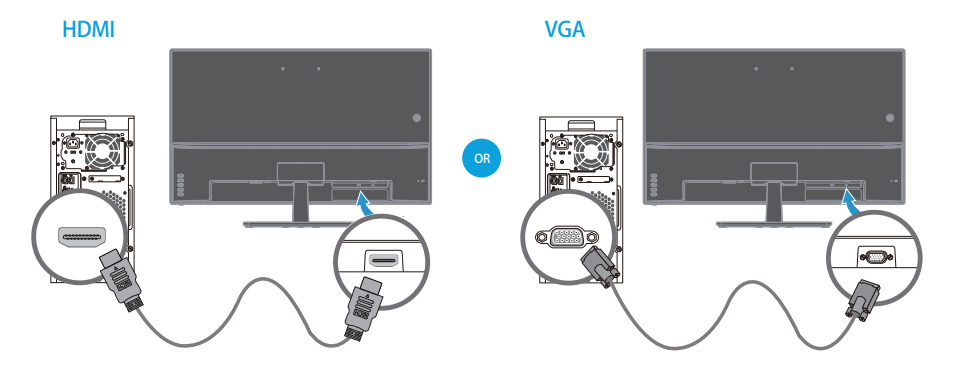

## <span id="page-10-1"></span>**Nagy sávszélességű digitális tartalomvédelem (HDCP)**

A monitor támogatja a HDCP-t és képes nagy felbontású tartalom fogadására. A nagy felbontású tartalom sok forrásból elérhető, pl. Blu-ray Disc eszközről, illetve HDTV adásból vagy kábelen keresztül. Amennyiben nem rendelkezik HDCP-képességű monitorral, üres képernyőt vagy kisebb felbontású képet fog látni, ha nagy felbontású tartalmat játszik le. A védett tartalom megjelenítéséhez a számítógép grafikuskártyájának és a monitornak is támogatnia kell a HDCP-t.

## <span id="page-11-0"></span>**A tápkábel csatlakoztatása**

1. Tartsa be az összes elektromos és tápfeszültségre vonatkozó figyelmeztetést

**FIGYELEM!** Az áramütés és a berendezést érő károk kockázatának csökkentése: Ne helyezze üzemen kívül a tápkábel földelő csatlakozóját! A földelő csatlakozó fontos biztonsági jellemző.

Dugja a tápkábelt egy megfelelően földelt konnektorba.

Győződjön meg arról, hogy az a földelt aljzat, amelyhez a tápkábelt csatlakoztatja könnyen elérhető és a készüléket kezelő személyhez a lehető legközelebb helyezkedik el. Gondoskodni kell a tápkábel elvezetéséről, nehogy valaki rálépjen, vagy a rajta lévő tárgyak átszúrják őket.

Ne helyezzen tárgyakat a tápkábelre vagy vezetékekre. Úgy helyezze el a kábeleket, hogy senki se lépjen rájuk vagy botoljon meg bennük véletlenül. Ne húzza a kábelt vagy vezetéket.

A további információkat illetően lásd: "Technical Specification" ("B" függelék).

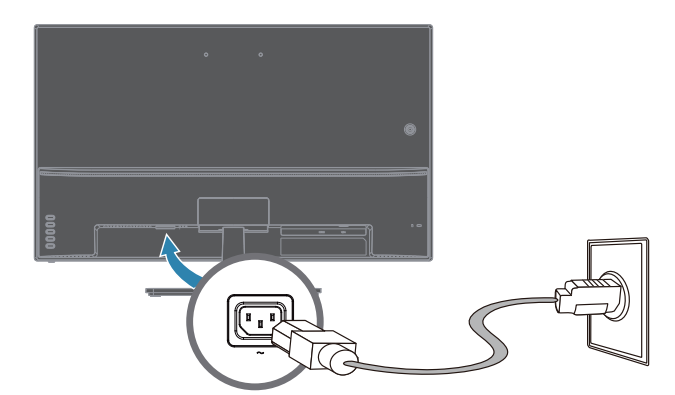

2. Csatlakoztassa a tápkábel egyik végét a monitorhoz, majd a dugóját dugja egy földelt konnektorba.

**A FIGYELEM!** Az áramütés elkerülése érdekében a következőt kell tennie, ha megfelelően földelt konnektor nem áll rendelkezésre: (1) Megfelelő földelést biztosító elektromos aljzat adaptert használjon. (2) Megfelelően földelt konnektort szereltessen be.

# <span id="page-12-0"></span>**A dőlésszög beállítása**

Állítsa be a kijelzőpanel dőlésszögét a következőképpen az optimális betekintési szög érdekében:

- 1. Álljon a monitor elé és tartsa a monitor talpát, miközben módosítja a nézőszöget, nehogy felborítsa a monitort.
- 2. Állítsa be a monitor dőlésszögét a felső szélének maga felé húzásával vagy az ellenkező irányba tolásával anélkül, hogy a képernyőhöz érne.

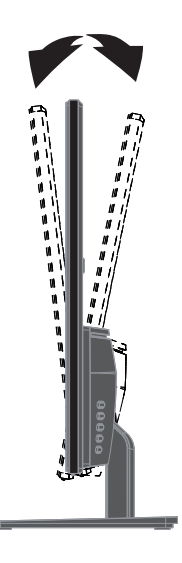

# <span id="page-13-0"></span>**4. A monitor kezelése**

**MEGJEGYZÉS:** Előfordulhat, hogy telepítenie kell a digitálisan aláírt monitorillesztőprogramokat (INF- vagy ICM-fájlokat). Amennyiben az illesztőprogramok frissítésére van szükség, a monitor-illesztőprogram INF- és ICM-fájljait az internetről telepítheti.

## <span id="page-13-1"></span>**A monitor-illesztőprogram letöltése az internetről**

A legfrissebb verziójú illesztőprogramok és szoftverek letöltéséhez a HP Támogatás oldaláról:

- 1. Nyissa meg a **www.hp.com/support** weboldalt.
- 2. Adja meg a HP monitor nevét vagy a termékszámot a **Minden támogatás keresése** mezőben, majd kattintson a keresés ikonra.
- 3. Válasszon a megjelenő menüopciók közül az illesztőprogramok és a szoftver letöltéséhez.

# <span id="page-14-0"></span>**Előlapon található gombok**

A monitor gombjai az előlap alján találhatók

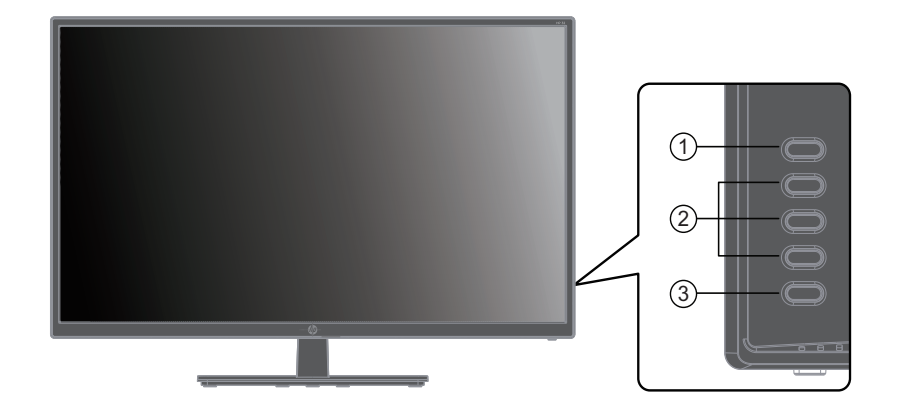

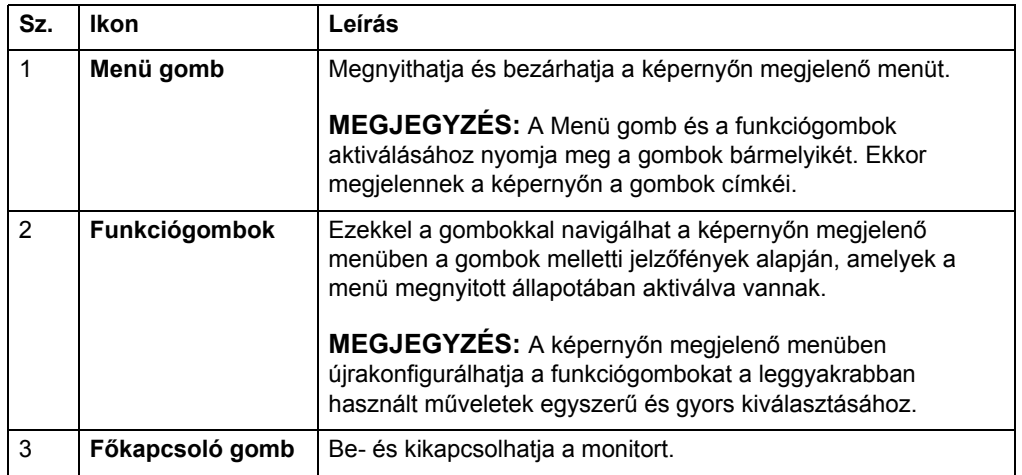

## <span id="page-15-0"></span>**A képernyőn megjelenő (OSD) menü használata**

A képernyőn megjelenő (OSD) menü segítségével egyéni igényei szerint állíthatja be a monitor képernyőjét. A monitor előlapján lévő gombok segítségével férhet hozzá az OSD-menühöz és végezheti el a beállításokat.

Az OSD-menü megnyitásához és a beállítások elvégzéséhez tegye a következőket:

- 1. Ha a monitor nincs bekapcsolva, nyomja meg a főkapcsoló gombot a monitor bekapcsolásához.
- 2. Nyomja meg az előlapon lévő négy funkciógomb egyikét a gombok aktiválásához, majd nyomja meg a Menü gombot az OSD megnyitásához.
- 3. Használja a három funkciógombot a menüelemek közötti navigáláshoz, illetve a menüelemek kiválasztásához és módosításához. A gombok címkéi az éppen aktív menütől vagy almenütől függően változnak.

Az alábbi táblázatban megtekintheti az OSD-menü menüelemeinek listáját.

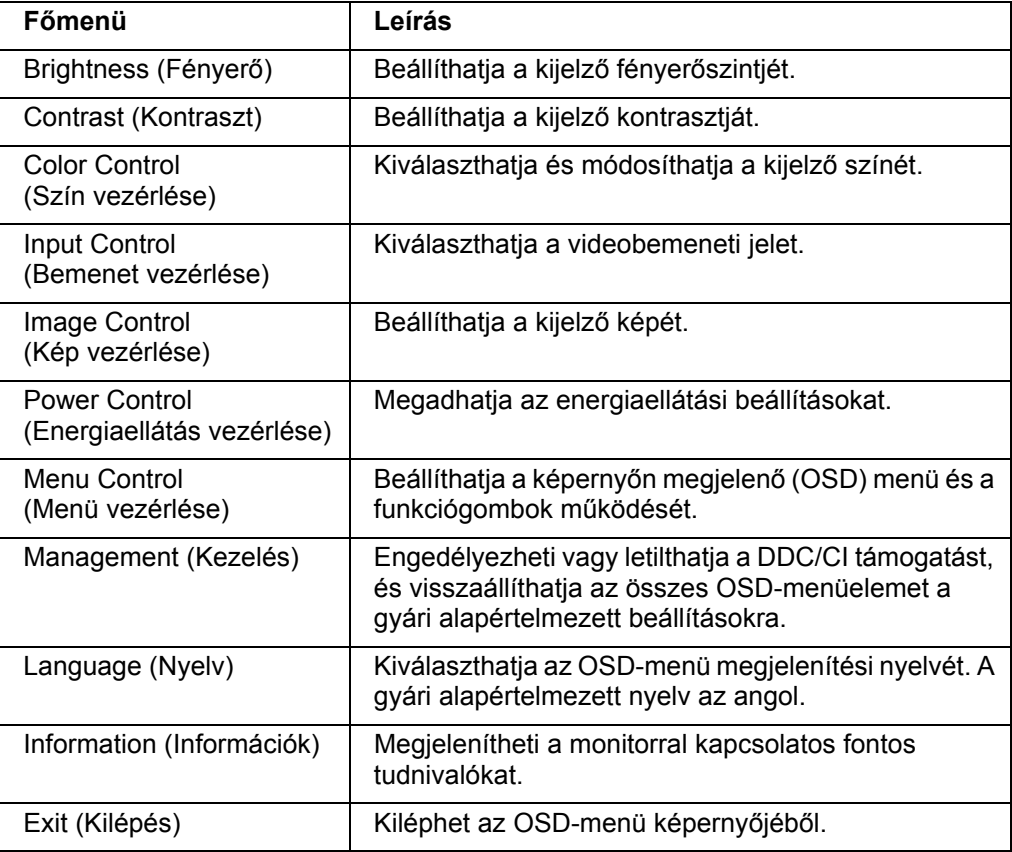

#### <span id="page-16-0"></span>**A funkciógombok hozzárendelése**

A négy funkciógomb egyikének megnyomásával aktiválhatja a gombokat, és megjelenítheti az ikonokat a képernyő jobb oldalán. Az alábbi ábrán megtekintheti a gyári alapértelmezett gombikonokat és funkciókat.

VGA-bemenet HDMI-bemenet

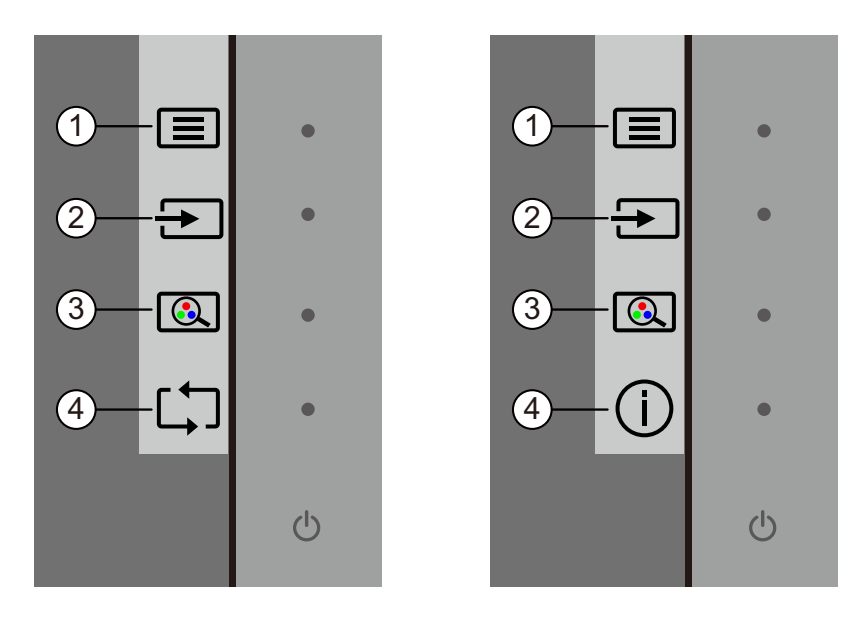

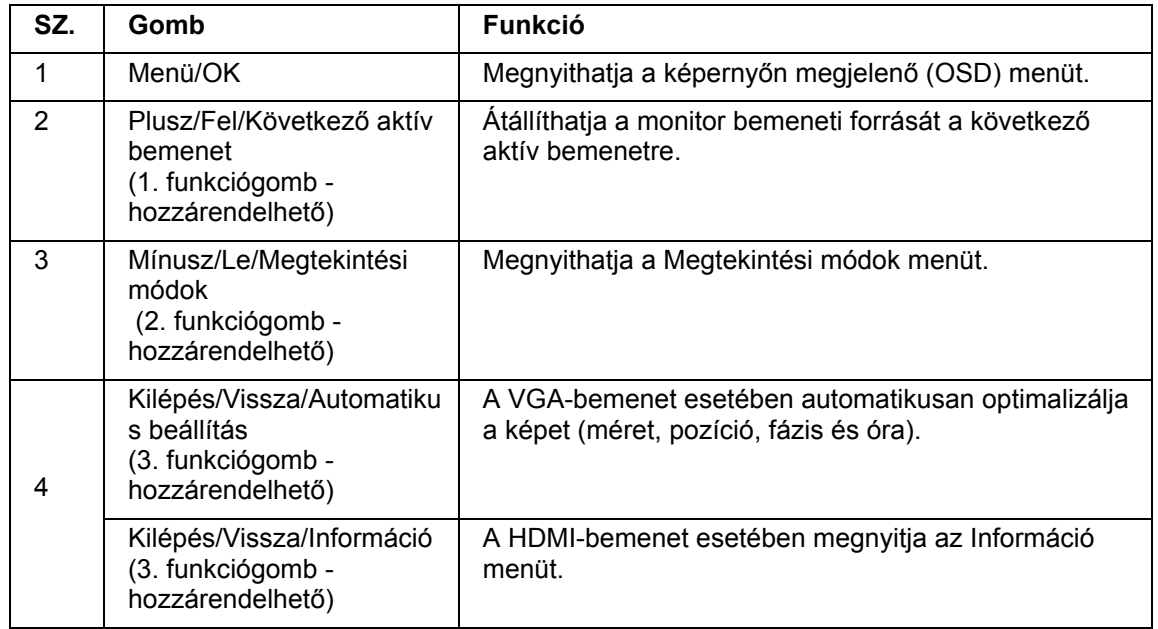

A funkciógombok alapértelmezett értékeit úgy módosíthatja, hogy a gombok aktiválásakor egyszerűen és gyorsan hozzá tudjon férni a leggyakrabban használt menüelemekhez.

A funkciógombok hozzárendelése:

1. Nyomja meg az előlapon lévő gombok egyikét a gombok aktiválásához, majd nyomja meg a Menü gombot az OSD-menü megnyitásához.

2. Az OSD-menüben jelölje ki a Menü vezérlése > Gombok hozzárendelése elemet, majd válassza ki a rendelkezésre álló opciók egyikét a hozzárendelni kívánt gombhoz.

**MEGJEGYZÉS:** Kizárólag a három funkciógombot lehet hozzárendelni. A Menü gomb vagy a főkapcsoló gomb újbóli hozzárendelése nem lehetséges.

## <span id="page-18-0"></span>**Az automatikus alvó üzemmód használata**

A monitor a képernyőn megjelenő (OSD) menüben egy ún. Automatikus alvó üzemmód opciót biztosít, amelynek segítségével engedélyezheti vagy letilthatja a monitor kis fogyasztású állapotát. Amikor az automatikus alvó üzemmód engedélyezve van (ez az alapértelmezett beállítás), a monitor kis fogyasztású állapotba vált át, amennyiben a gazdaszámítógép kis fogyasztású módot jelez (vagyis a vízszintes vagy a függőleges szinkronizálási jel hiányzik).

A kis fogyasztású (alvó) módba történő áttéréskor a monitor képernyője üres, a háttérfény kikapcsol, és a bekapcsolt állapotot jelző LED-fény sárgán kezd világítani. A monitornak kis fogyasztású állapotban kevesebb mint 0,5 W a fogyasztása. A monitor akkor ébred fel alvó üzemmódból, ha a gazdaszámítógép aktív jelet küld a monitornak (pl. ha Ön aktiválja az egeret vagy a billentyűzetet).

Az automatikus alvó üzemmódot a képernyőn megjelenő (OSD) menüben kapcsolhatja ki. Nyomja meg az előlapon lévő gombok egyikét a gombok aktiválásához, majd nyomja meg a Menü gombot az OSD-menü megnyitásához. Az OSD-menüben válassza ki az Energiaellátás vezérlése > Automatikus alvó üzemmód > Ki elemet.

## <span id="page-19-0"></span>**Az alacsony kék fény mód beállítása**

A kijelző által kibocsátott kék fény kisebbre állításával csökkentheti a szemét érő kék fény intenzitását. A HP monitorokon található egy beállítás, amellyel csökkentheti a kék fényt, és pihentetőbb, kevésbé megterhelő képet jeleníthet meg a képernyő tartalmának olvasásakor. Ha kényelmes megtekintési fényre szeretné állítani a monitort, kövesse az alábbi lépéseket.

A kijelző által kibocsátott kék fény módosítása:

- 1. Nyomja meg a **Viewing Mode (Megtekintési mód)** gombot.
- 2. Válassza ki a kívánt beállítást:
	- **Low Blue Light (Alacsony kék fény):** TUV-tanúsítással van ellátva. Csökkentheti a kék fényt a szem fokozott kényelme érdekében.
	- **Night (Éjszaka):** Beállíthatja a kék fény legalacsonyabb értékét, és csökkentheti az alvásra gyakorolt hatást.
	- **Reading (Olvasás):** Optimalizálhatja a kék fényt és a fényerőt a beltéri megtekintéshez.
- 3. Válassza ki a **Save and Return (Mentés és visszatérés)** lehetőséget a beállítás mentéséhez és a **Viewing Mode (Megtekintési mód)** menü bezárásához. Ha nem szeretné menteni a beállítást, válassza a **Cancel (Mégse)** elemet.
- 4. Válassza ki a **Exit (Kilépés)** lehetőséget a főmenüből.

**FIGYELEM!** A súlyos sérülés kockázatának elkerülése érdekében olvassa el a Biztonság és kényelem útmutatót. Az útmutató ismerteti a számítógép felhasználóinak a munkaállomás helyes kialakítását, illetve a megfelelő testtartást, az egészséggel kapcsolatos tudnivalókat és a munkával kapcsolatos szokásokat. A Biztonság és kényelem útmutató ezenkívül fontos tudnivalókat tartalmaz az elektromos és mechanikai biztonságról. A Biztonság és kényelem útmutató a weben keresztül érhető el a http://www.hp.com/ergo címen.

## <span id="page-20-0"></span>**Videó bemeneti csatlakozók választása**

A bemeneti csatlakozók a következők:

- VGA-csatlakozó (analóg)
- HDMI-csatlakozó (digitális)

A monitor automatikusan megállapítja, mely bemeneteken érkezik érvényes videojel, és megjeleníti a képet.

Igény szerint csatlakoztathatja a VGA-kábelt, a HDMI-kábelt vagy mindkettőt. Ha mindkét kábel csatlakoztatva van, az alapértelmezettként kiválasztott bemenet a HDMI. A bemeneti forrást az OSD-menü Bemenetválasztás opciójával lehet váltani.

#### <span id="page-20-1"></span>**A monitorállapot azonosítása**

Különleges üzenetek jelennek meg a monitor képernyőjén a monitor alábbi állapotainak azonosításához:

- Monitor állapota Ha a monitor be van kapcsolva, vagy a bemeneti jelforrás megváltozik, egy Monitor állapota üzenet jelenik meg a kijelzőn 5 másodpercre. Az üzenet azt jelzi, hogy melyik bemenet az aktuálisan aktív jel, ezenkívül mutatja az automatikus forrásváltás beállításának állapotát (Be vagy Ki), az alapértelmezett jelforrást, a kijelző aktuálisan beállított felbontását és a kijelző ajánlott felbontását.
- Bemeneti jel tartományon kívül Módosítsa a felbontás beállítását 1920 x 1080, 60 Hz értékre. Azt jelzi, hogy a monitor nem támogatja a bemeneti jelet, mert a felbontás és/vagy a frissítési gyakoriság magasabb értékre van állítva, mint amit a monitor támogat.
- Nincs jelforrás Azt jelzi, hogy a monitor nem kap videojelet a számítógépről a monitor videobemeneti csatlakozóján. Ellenőrizze, hogy a számítógép vagy a bemeneti jelforrás ki van-e kapcsolva vagy energiatakarékos módra van-e állítva.
- Automata beállítás folyamatban Azt jelzi, hogy az automata beállítás funkció aktív.
- A monitor alvó módba lép Azt jelzi, hogy a kijelző alvó módba lép.
- Videokábel ellenőrzése Azt jelzi, hogy a videokábel nem megfelelően van csatlakoztatva a számítógéphez.
- OSD-zárolás A képernyőn megjelenő (OSD) menüt úgy tudja engedélyezni vagy letiltani, ha az előlapon lévő Menü gombot 10 másodpercig lenyomva tartja. Ha az OSD zárolva van, egy OSD-zárolás figyelmeztető üzenet jelenik meg 10 másodpercre.
	- Ha az OSD-menü zárolva van, tartsa megnyomva a Menü gombot 10 másodpercig az OSD-menü feloldásához.
	- Ha az OSD-menü fel van oldva, tartsa megnyomva a Menü gombot 10 másodpercig az OSD-menü zárolásához.
- Főkapcsoló zárolása Azt jelzi, hogy a főkapcsoló gomb zárolva van. Ha a főkapcsoló gomb zárolva van, egy Főkapcsoló zárolása figyelmeztető üzenet jelenik meg.
	- Ha a főkapcsoló gomb zárolva van, tartsa megnyomva a főkapcsoló gombot 10 másodpercig a gombfunkció zárolásának feloldásához.
	- Ha a főkapcsoló gomb fel van oldva, tartsa megnyomva a főkapcsoló gombot 10 másodpercig a gombfunkció zárolásához.
- Dinamikus kontrasztarány be Azt jelzi, hogy a Dinamikus kontrasztarány funkció be van kapcsolva. Ez akkor történik, ha a dinamikus kontrasztarány be van kapcsolva az OSD-menüben a Kép vezérlése opciónál.

• Dinamikus kontrasztarány ki - Azt jelzi, hogy a Dinamikus kontrasztarány funkció ki van kapcsolva. Ez akkor történik, ha a dinamikus kontrasztarány ki van kapcsolva az OSD-menüben a Kép vezérlése opciónál.

## <span id="page-21-0"></span>**Képminőség beállítása (csak VGA)**

Az automatikus beállítás funkció automatikusan elvégzi a képminőség beállítását a képméret, helyzet, órajel és fázis tekintetében, amikor új videó üzemmódot jelenítenek meg. A VGA-bemenet precízebb beállításához futtassa az Auto. beállítás szoftvert, amelyet a terméktámogatási webhelyről tölthet le: www.hp.com/support. Amennyiben további képminőség-javítást kíván végezni, használja a monitor Órajel és Fázis kezelőszerveit a kép finomhangolásához. Lásd az "Analóg videó optimalizálása" című részt ebben a fejezetben.

Analóg videó optimalizálása

Egyes monitorok fejlett áramköröket tartalmaznak, amelyek lehetővé teszik, hogy normál analóg monitorként működjenek. Az analóg képteljesítmény javítása érdekében két kezelőszerv állítható be az OSD menüben:

**Clock (Órajel)** - Növelje vagy csökkentse az értéket a háttérben lévő, esetleges függőleges sávok vagy csíkok csökkentéséhez.

**Phase (Fázis)** - Növelje vagy csökkentse az értéket a videó torzítás vagy remegés minimálisra csökkentéséhez.

E kezelőszerveket csak akkor használja, ha az automata beállítás funkció nem biztosít megfelelő képet analóg módban. A legjobb eredmény érdekében:

- 1. Hagyja, hogy a monitor legalább 30 percen keresztül bemelegedjen, mielőtt beállítást végezne.
- 2. Nyissa meg az OSD menüt, majd válassza az Képbeállítás elemet.
- 3. Először állítsa be helyesen a fő Órajel beállításokat, mivel a Fázis beállítása a fő Órajel beállítástól függ. Amikor a Órajel és Fázis beállításokat végzi és a monitorkép torzzá válik, addig folytassa az értékek beállítását, amíg a torzítás meg nem szűnik. A gyári beállítások visszaállításához, nyissa meg az OSD menüt, válassza a Gyári beállítások visszaállítása elemet, majd a Yes (Igen) elemet.

#### <span id="page-21-1"></span>**Energiatakarékos funkció**

Amikor a monitor normál üzemmódban van, a bekapcsolt állapotot jelző fény kék színű és a monitor normális mértékű Wattot fogyaszt. A fogyasztást illetően lásd: "Technical Specification" ("B" függelék). A monitor energiatakarékos módot is támogat, amelyet a számítógép szabályoz. Amikor a monitor kis fogyasztású állapotban van, a képernyő sötét lesz, a háttérvilágítás kikapcsolódik és a bekapcsolt állapotot jelző lámpa sárga színnel világít. A monitor minimális áramot fogyaszt. Amikor a monitort "felébresztik", rövid bemelegedési időnek kell eltelnie, mielőtt a monitor visszatér a normális működési üzemmódba. Ha a monitor nem észlel vízszintes és/vagy függőleges szinkronjelet, energiatakarékos (készenléti) üzemmódba lép. Az energiatakarékos funkciót aktiválni kell a számítógépen e funkció bekapcsolásához. Az energiatakarékossági (vagy energiagazdálkodási) funkciók beállítását illetően tekintse meg a számítógép dokumentációját.

 **MEGJEGYZÉS:** Az energiatakarékos funkció csak akkor működik, ha a monitort energiagazdálkodási funkcióval rendelkező számítógéphez csatlakoztatják.

# <span id="page-22-0"></span>**A. Hibaelhárítás**

# <span id="page-22-1"></span>**Az általános problémák megoldása**

Az alábbi táblázat ismerteti az általánosan előforduló problémákat, azok esetleges kiváltó okát és az ajánlott megoldásokat:

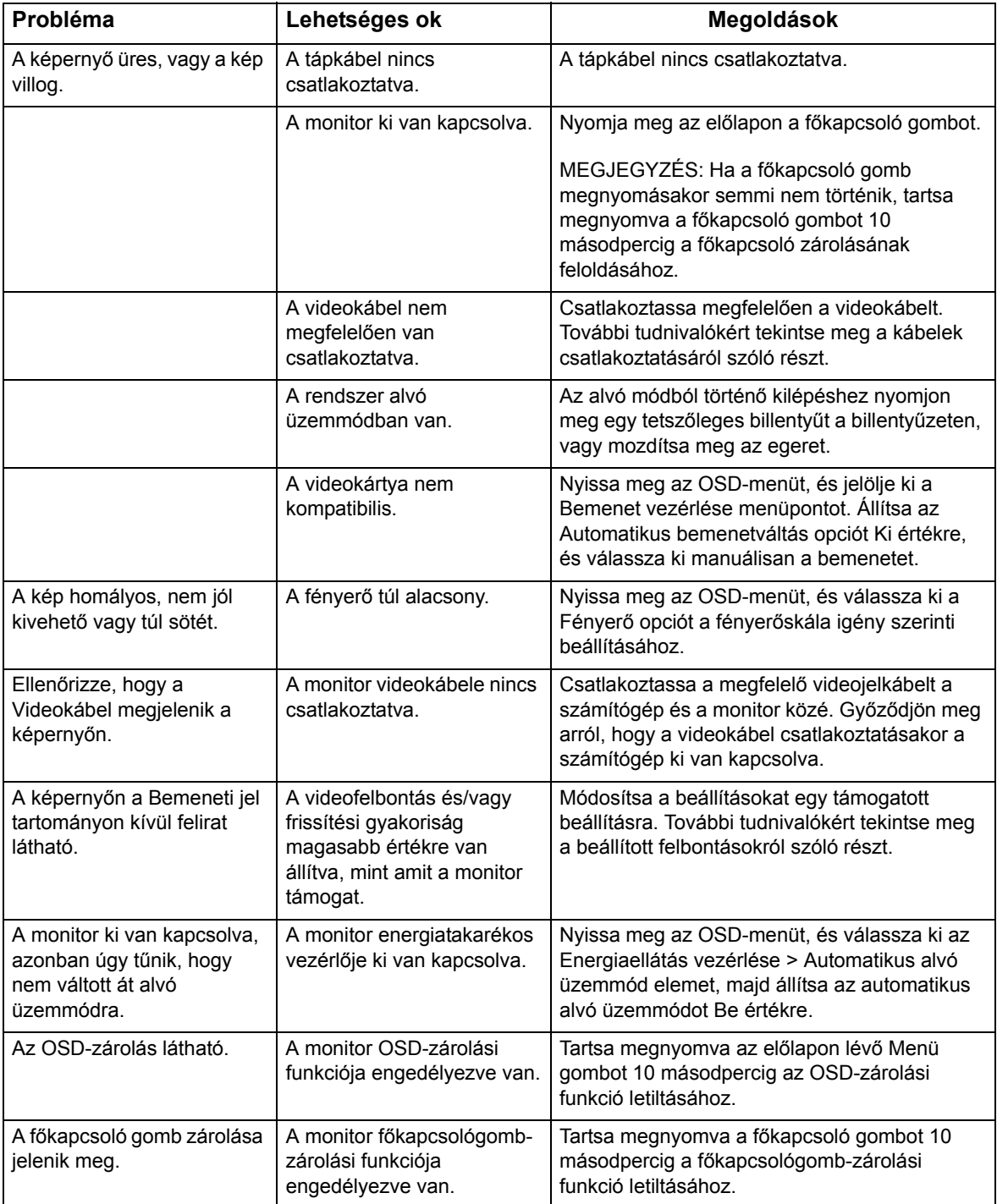

#### <span id="page-23-0"></span>**Támogatás kérése a hp.com oldalon**

Mielőtt felvenné a kapcsolatot az ügyfélszolgálattal, tekintse meg a HP Műszaki Támogatást a következő címen: http://www.hp.com/support

Válassza ki országát/térségét, majd kövesse a monitora támogató oldalához vezető hivatkozásokat.

### <span id="page-23-1"></span>**A Műszaki Támogatás felhívása előtt**

Ha az ebben a fejezetben felsorolt hibaelhárítási tanácsok követésével nem tudja megoldani a problémát, elképzelhető, hogy a műszaki támogatást kell felhívnia. A műszaki támogatás elérhetőségét illetően tekintse meg a monitorhoz mellékelt nyomtatott dokumentációt.

#### **Legyen kéznél a következő információ, amikor felhívja a támogatást:**

- A monitor típusszáma (a monitor hátulján lévő címkén)
- A monitor sorozatszáma (a monitor hátulján lévő címkén vagy az OSD-menü Információ pontja alatt)
- A vásárlás időpontja a számlán
- A hiba előfordulásának körülményei
- A hibaüzenetek
- A hardverkonfiguráció
- Az Ön által használt hardver és szoftver neve, illetve verziószáma

#### <span id="page-23-2"></span>**Az adatcímke helye**

A monitor adatcímkéjén megtalálható a termékszám és a sorozatszám. Ezekre a számokra szüksége lehet, ha a Hp-vel felveszi a kapcsolatot a monitor típusát illetően.

Az adatcímke a monitor hátulján található.

# <span id="page-24-0"></span>**B. Műszaki adatok**

A műszaki adatok a HP részegység-gyártói által megadott, jellemző specifikációkat jelképezik. A tényleges teljesítmény pozitív és negatív irányban egyaránt eltérhet.

Felületkezelés: Tükröződésmentes polárszűrő kemény bevonattal

Bemeneti aljzat:

VGA-csatlakozó HDMI-csatlakozó

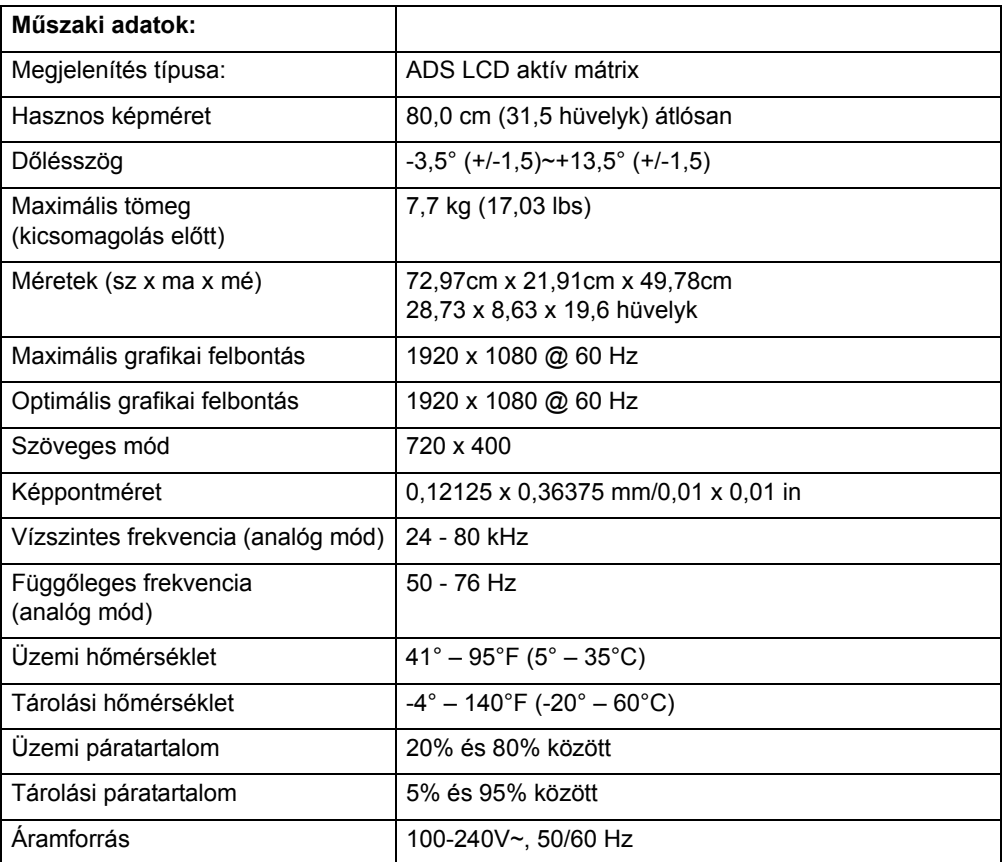

# <span id="page-25-0"></span>**Alapvető videó üzemmódok**

A monitor automatikusan felismeri az előre beállított videó bemeneti módok többségét, amelyek megfelelő méretben és központosítva jelennek meg a képernyőn.

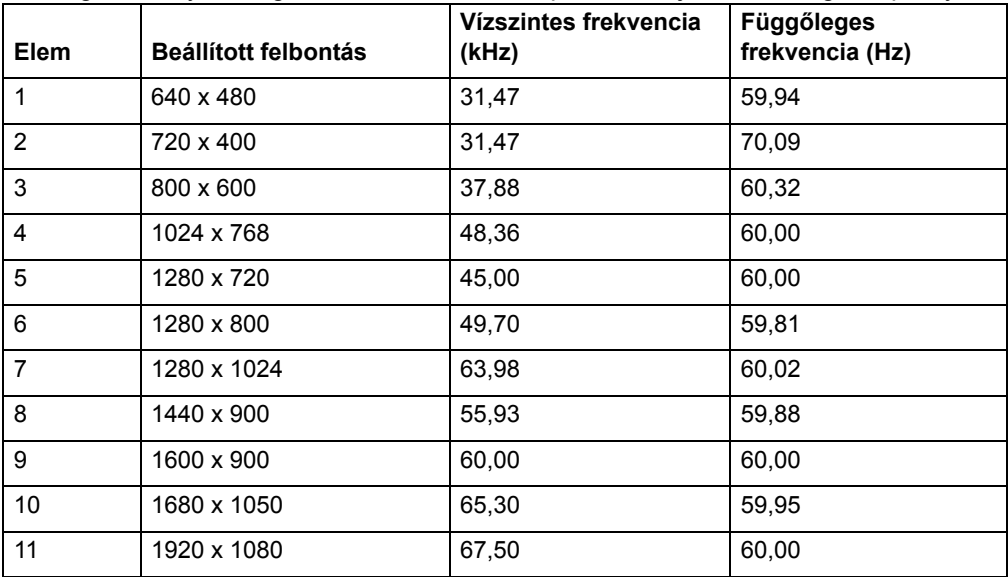

## <span id="page-26-0"></span>**LCD monitor minőségi és képpont szabályzat**

Az LCD monitor rendkívül nagy pontosságú gyártási technológiával készült a hibamentes teljesítmény érdekében. Ennek ellenére a képernyőn küllemi hibák lehetnek apró világos vagy sötét pontok formájában. Ez elterjedt minden gyártó által szállított LCD megjelenítő esetében és nem jellemző kifejezetten az Ön LCD monitorára. Az ilyen tökéletlenségeket egy vagy több hibás pixel vagy alpixel okozza.

Minden pixel egy vörös, egy zöld és egy kék alpixelből áll. A hibás teljes pixel mindig bekapcsolt (fényes pont sötét háttéren) vagy kikapcsolt (sötét pont fényes háttéren) állapotban van. A kettő közül az előbbi jobban látható. A hibás alpixel (ponthiba) kevésbé látható, mint a hibás teljes pixel, kisméretű és csak adott háttér előtt látható.

Hibás pixelek megkereséséhez a monitort normál üzemi körülmények között és normál üzemmódban kell megtekinteni, támogatott felbontás és képfrissítési sebesség mellett, körülbelül 50 cm (16 hüvelyk) távolságban. Idővel az iparág várhatóan nagyobb mértékben képes lesz kiküszöbölni a küllemi hibákat, mi pedig az irányelveket a javulásnak megfelelően igazítjuk ki. Az LCD-monitorral kapcsolatos bővebb tudnivalókért látogasson el a HP webhelyére: http://www.hp.com/support.